# **Product Information EasyExport**

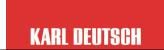

PI EasyExport B4 · Subject to change without notice · ho· 24. Jul. 2015 2/2

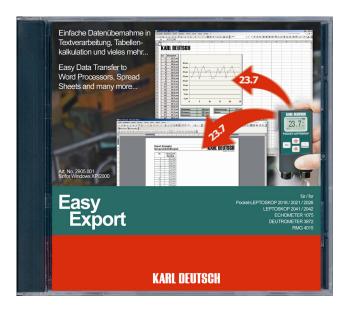

# Summary

Do you need your measured values on the PC without possibly buggy manual input via the keyboard?

EasyExport takes the input job from you. The interface of the PC is used to read the values of the KARL DEUTSCH instruments to be written to the currently active program (word processor, spread sheet, ERP and QA software and many more) according to your specifications.

# **PC Requirements**

- Operating Systems: Windows XP / 2000 / Vista / 7-32/64 / 8.1-32/64
- Interfaces: Serial (COM) or USB
- CD drive (other media on request)
- 5.0 MB approx. free HD memory

## **Suitable Instruments**

By default, the gauges ECHOMETER 1075/1076/1077, Pocket-LEPTOSKOP 2018/2021/2026, LEPTO-SKOP 2042 and DEUTROMETER 3873 can be used with EasyExport since they become detected automatically.

The gauges ECHOMETER 1074, LEPTOSKOP 2041, DEUTROMETER 3872, RMG 4015 can be used with EasyExport as well. Identification, however, in these cases is manual.

# **Order Numbers**

Software EasyExport on CD with operating notes: Cable to connect a measuring instrument to the interface of a PC:

depending on instrument

2905.001

# **Program Specifications**

#### User Interface

Complete graphical design according to Windows® standards (push buttons, drop-down lists, etc). Language selection: German, English. After configuration EasyExport is minimised to the system tray of the operating system. Different symbols then show the current operating state.

# Configuration

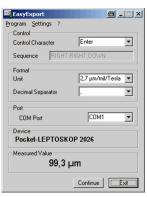

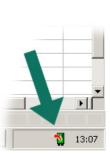

Configuration menu (left) and symbol in the system tray of the operating system (arrow)

The box area **Control** is used to select the key or the key sequence which the PC automatically will "press" after transfer of the measured value. As with normal input via keyboard this will create columns or rows or input to fields of the receiving program. The inputs in the Format box determine whether the reading is entered together with a measuring unit and what decimal separator is to be used.

#### **Example: Spread sheet**

|        | A7   | -  |  |
|--------|------|----|--|
|        | А    |    |  |
| 1      | 96.6 | μm |  |
| 2      | 98.7 |    |  |
| 3      | 96.9 | μm |  |
| 4<br>5 | 98.5 |    |  |
| 5      | 94.2 | μm |  |
| 6      | 90.8 | μm |  |
| 7      | 9    |    |  |
| 8      |      |    |  |
| 9      |      |    |  |
|        |      |    |  |

#### Relevant selections:

Control Character: ENTER Unit: 2.7 µm/mil/Tesla Decimal separator: .

## Example: Table in a word processor

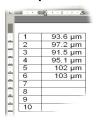

#### Relevant selections:

Control Character: DOWN Unit: 2.7 µm/mil/Tesla Decimal separator: .

All free interfaces of the PC are available when selecting the Port. If the instrument is fitted with automatic detection (see left, "Suitable Instruments") the box area **Device** shows the type designation of the currently connected gauge. The box Measured Value shows the current reading transferred via the interface.

Once the parameters are selected they will be memorised for next start-up of the program.